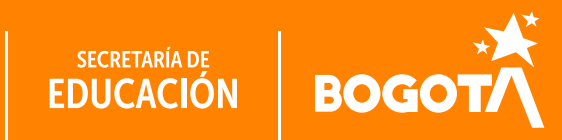

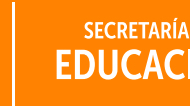

*Conéctate*<br>i Conéctate!

MANUAL INSTALACIÓN CONTENIDOS EDUCATIVOS

**TIRUTAS** 

## Contexto

La Alcaldía Mayor de Bogotá por medio de la Secretaría de Educación del Distrito (SED) benefició a más de 105.000 estudiantes con la entrega de dispositivos de acceso y conectividad y contenidos educativos digitales para contribuir al cierre de brechas digitales.

El cierre de brechas digitales contempla además de la entrega del dispositivo y la conectividad, un proceso de uso y apropiación pedagógico, triada denominada **RUTA 100K – Conéctate y aprende,** una intervención integral dirigida a población estudiantil, que busca promover el cierre de brechas digitales, a través del acceso y la apropiación de tecnología, desde un enfoque de capacidades y construcción de ciudadanía. Esto quiere decir que nos centramos en que nuestros estudiantes desarrollen sus habilidades digitales, como: navegar de forma segura y responsable en internet, saber buscar información y evaluar su veracidad, o crear contenidos.

En este marco, en cuanto a contenidos educativos digitales, la SED pone a disposición el presente **manual**, el cual tiene como objetivos:

- Entregar a los estudiantes un banco de contenidos educativos digitales que les permitan desarrollar competencias digitales.
	- Mostrar la forma de ¿cómo descargar los contenidos e instalarlos en los dispositivos entregados?

Cualquier inquietud adicional, puede comunicarse con:

Ingeniero Jonathan Andrés Sánchez Corredor, correo: jasanchezc@educacionbogota.gov.co

Ingeniero Luis Carlos Mogollón Lozano, correo: lmogollon@educacionbogota.gov.co

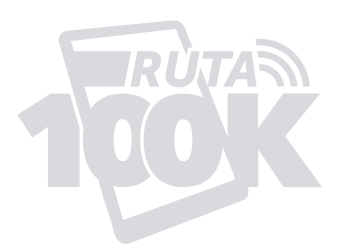

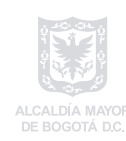

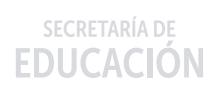

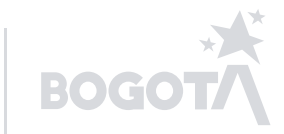

### Para la instalación de los contenidos educativos en tabletas, es necesario realizar los siguientes pasos.

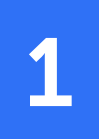

#### Ingresar al link[: APK2](https://drive.google.com/drive/folders/1_8LPyDu9GpPw0Swf2XfBJWXaDEg-Eu9I?usp=sharing)

En dicho link seleccionar la carpeta "archivos de las aplicaciones", la cual desplegará una ventana similar a:

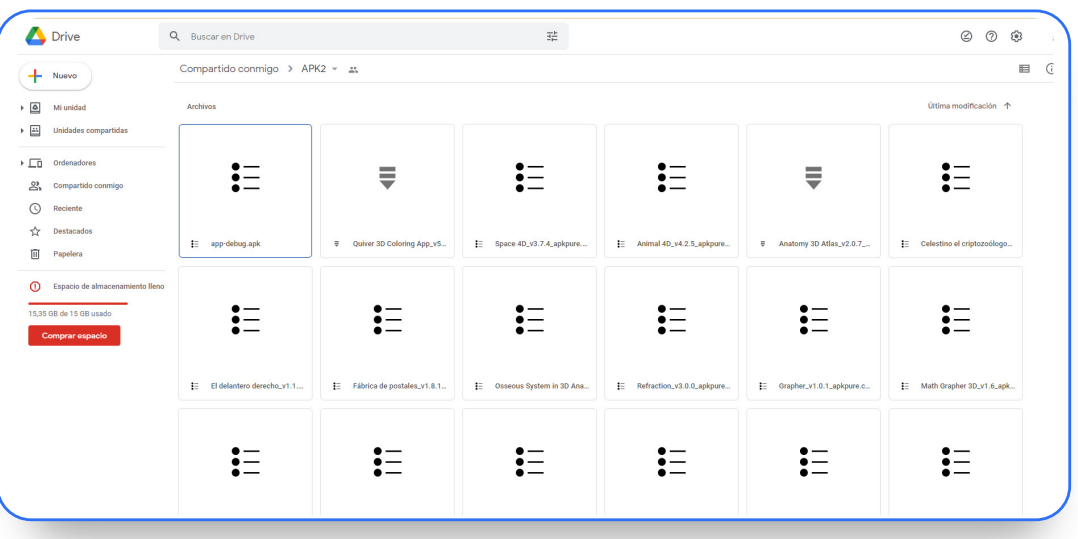

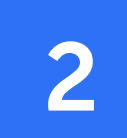

Seleccionar las aplicaciones que desea descargar. En este caso particular se recomienda seleccionar todas y dar clic en descargar:

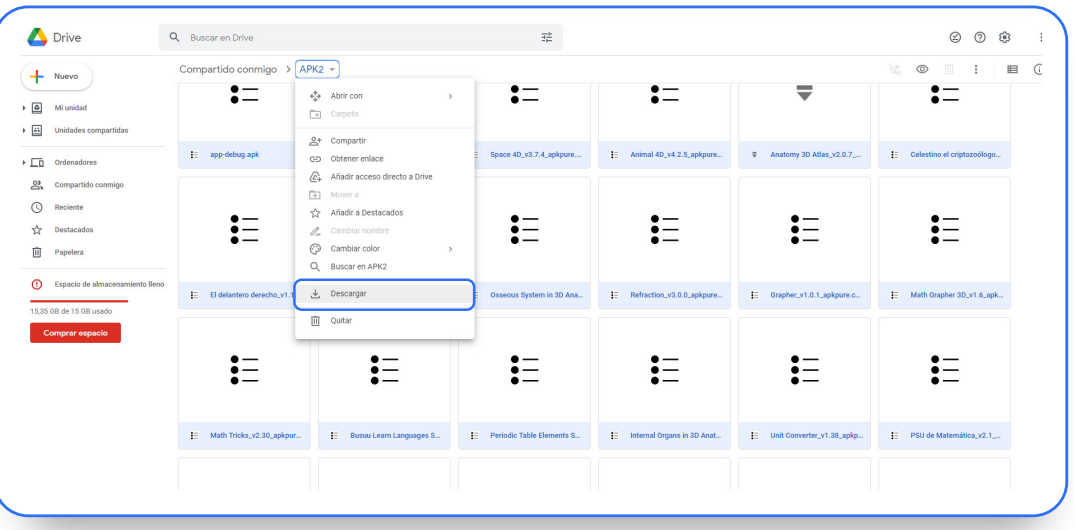

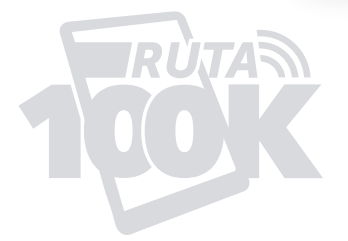

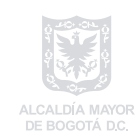

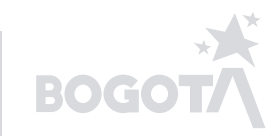

# 3

4

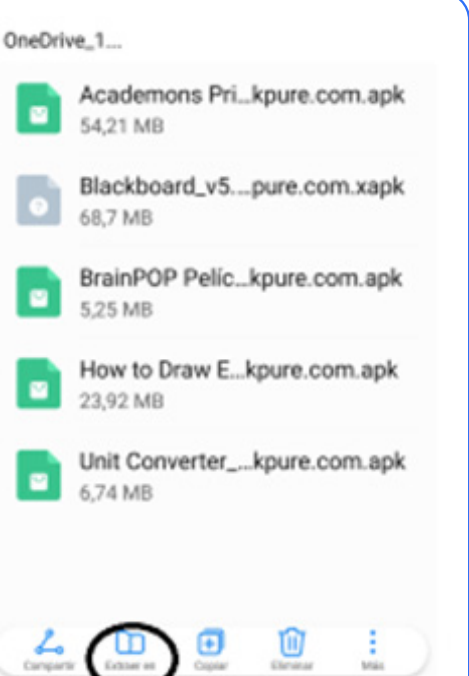

**APK Installer Mobile Manager** Contiene anuncios

国

 $2.3 MB$ 

**APK Installer IL APK Fax** 

a of your ap

Instalar

 $4.0*$ 

76 k opiniones @

Q  $\cdot$ 

E

Apto para todo pr

Una vez descargada la información para poder instalar los contenidos educativos, ubicamos en el dispositivo el archivo descargado y extraemos la información de la siguiente manera.

Cuando ya se tengan todos los instaladores de las aplicaciones que se quieren instalar según los pasos anteriores, abrimos desde el dispositivo la aplicación Google Play y descargamos la aplicación que se llama "APK INSTALLER"

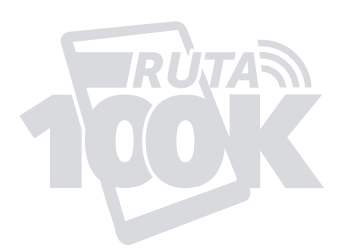

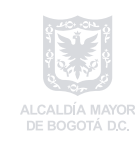

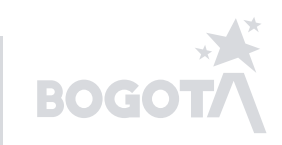

# 5

Abra el instalador de APK y será recibido con una interfaz colorida. Seleccione Instalar APK. La aplicación escaneará su móvil y tarjeta SD en busca de archivos APK y luego los enumerará en orden. También te dirá si el APK ya está instalado o no.

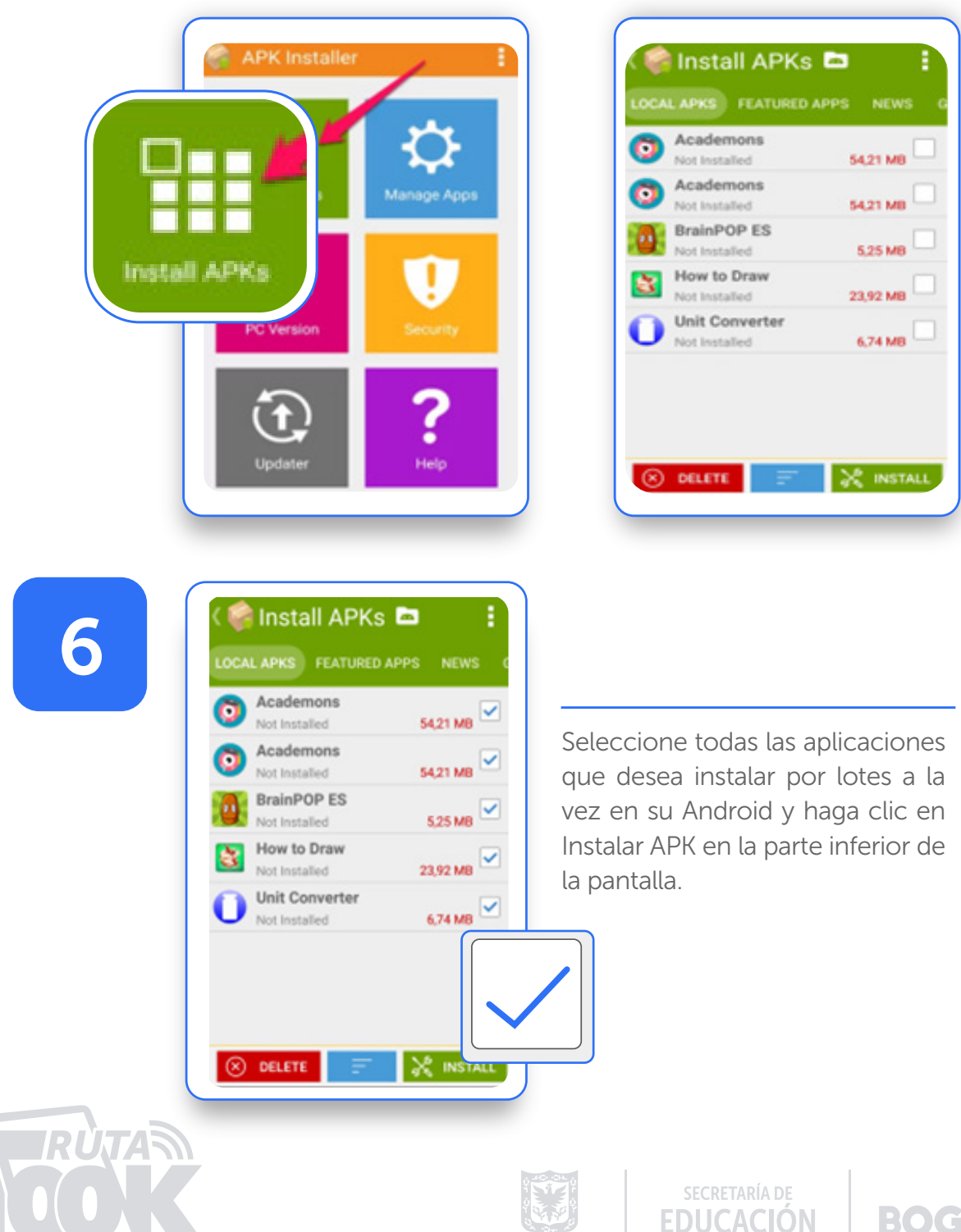

ALCALDÍA MAYOR<br>DE BOGOTÁ D.C.

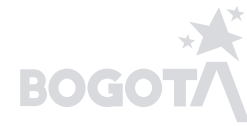

#### **APK Installer**

For your security, your phone is not allowed to install unknown apps from this source.

> **CANCEL SETTINGS**

En este punto, si no ha permitido que su tableta instale aplicaciones desconocidas (carga lateral), verá un mensaje como el de la imagen a continuación.

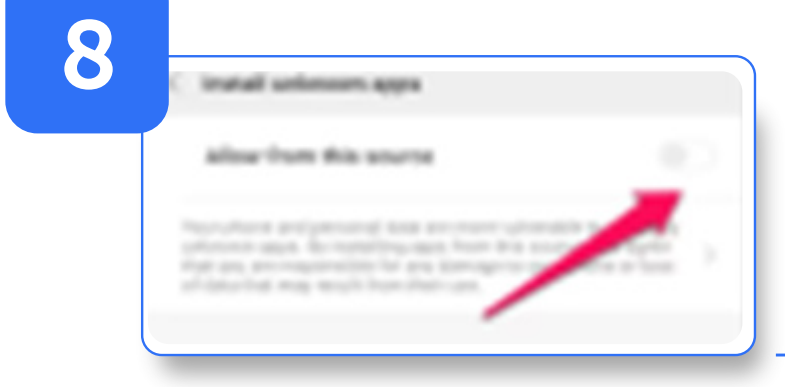

Haga clic en el botón Configuración y seleccione 'Permitir desde esta fuente' para continuar. Funciona si tiene habilitadas las Opciones de desarrollador. Si no lo ha hecho, desde la aplicación Configuración, diríjase al menú Acerca de y toque su versión de Android repetidamente para habilitarla.

9

### Una vez hecho esto, presione el botón **Atrás** y se le pedirá que confirme la instalación.

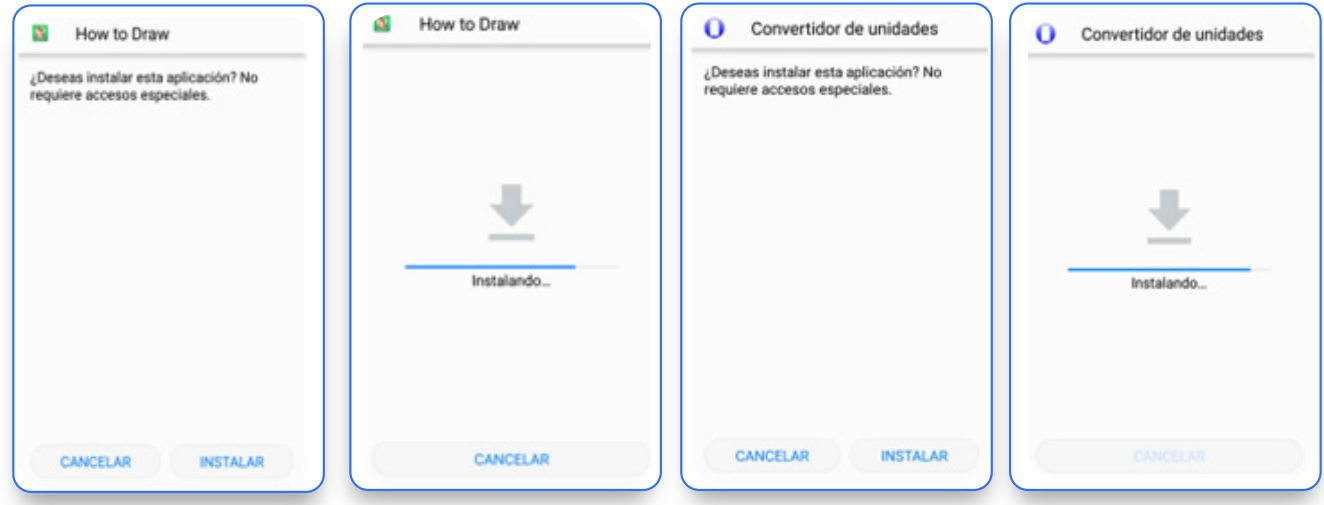

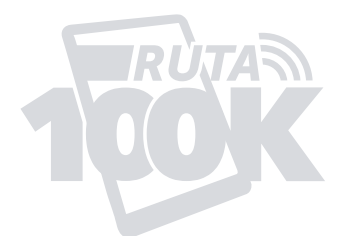

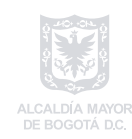

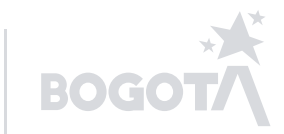

# INSTALACIÓN DE APLICACIONES CON FORMATO XAPK

Las aplicaciones que tienen un formato denominado (XAPK), deben seguir un proceso particular de instalación, por lo que, la anterior forma de instalación no funciona. Así las cosas, se hace necesario:

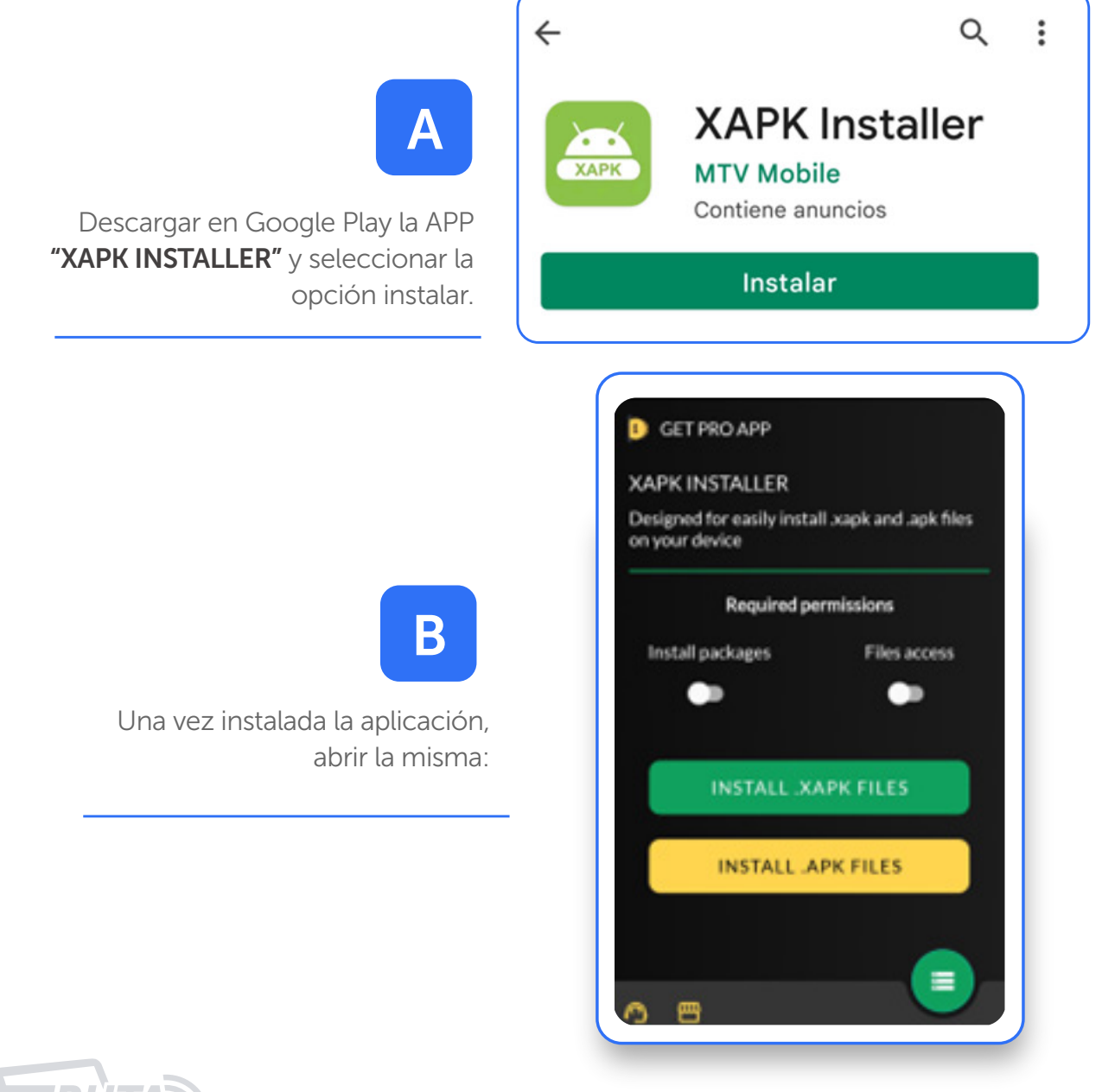

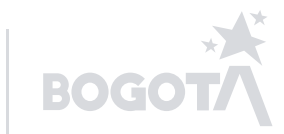

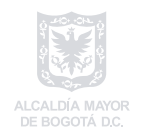

**SECRETARÍA DE** 

**EDUCACIÓN** 

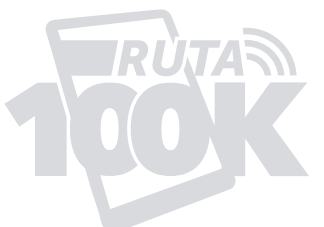

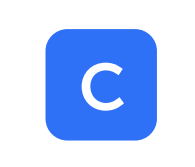

Seleccionar la opción "install packages", una vez realizado esto, aparecerá una ventana emergente de advertencia, seleccionar OK. **NUBRISHI** 

**B** GET PRO APP

mgancia <sup>ng</sup>

#### **XAPK INSTALLER**

on your device

Required permissions

After grant this permission app could<br>be closed on some devices. Please grant permission and open app again

**FILES** 

After grant this permission app could be closed on some devices. Please grant permission and open app again

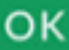

## D

Una vez se haga lo referente al punto c, aparecerá la opción de permisos del dispositivo para poder instalar aplicaciones de fuentes desconocidas, seleccionar permitir.

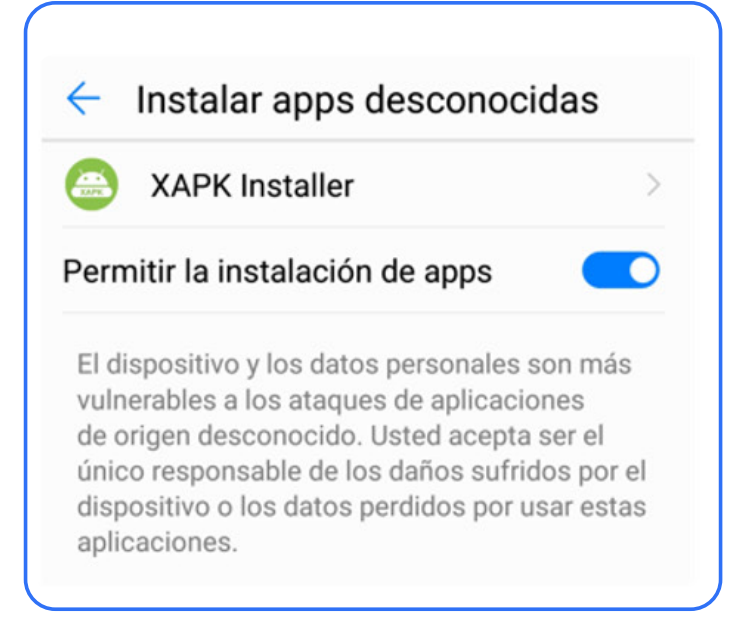

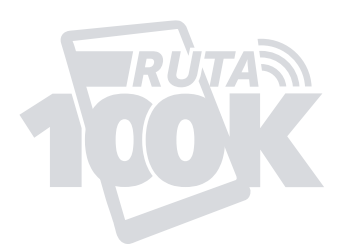

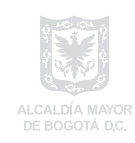

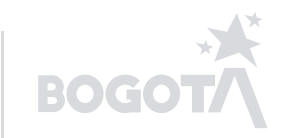

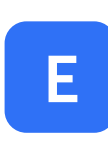

Luego se debe habilitar la opción denominada "files Access" y permitir el acceso para que la aplicación pueda tener acceso a los archivos del dispositivo, seleccionar nuevamente la opción "INSTALL .XAPK FILES".

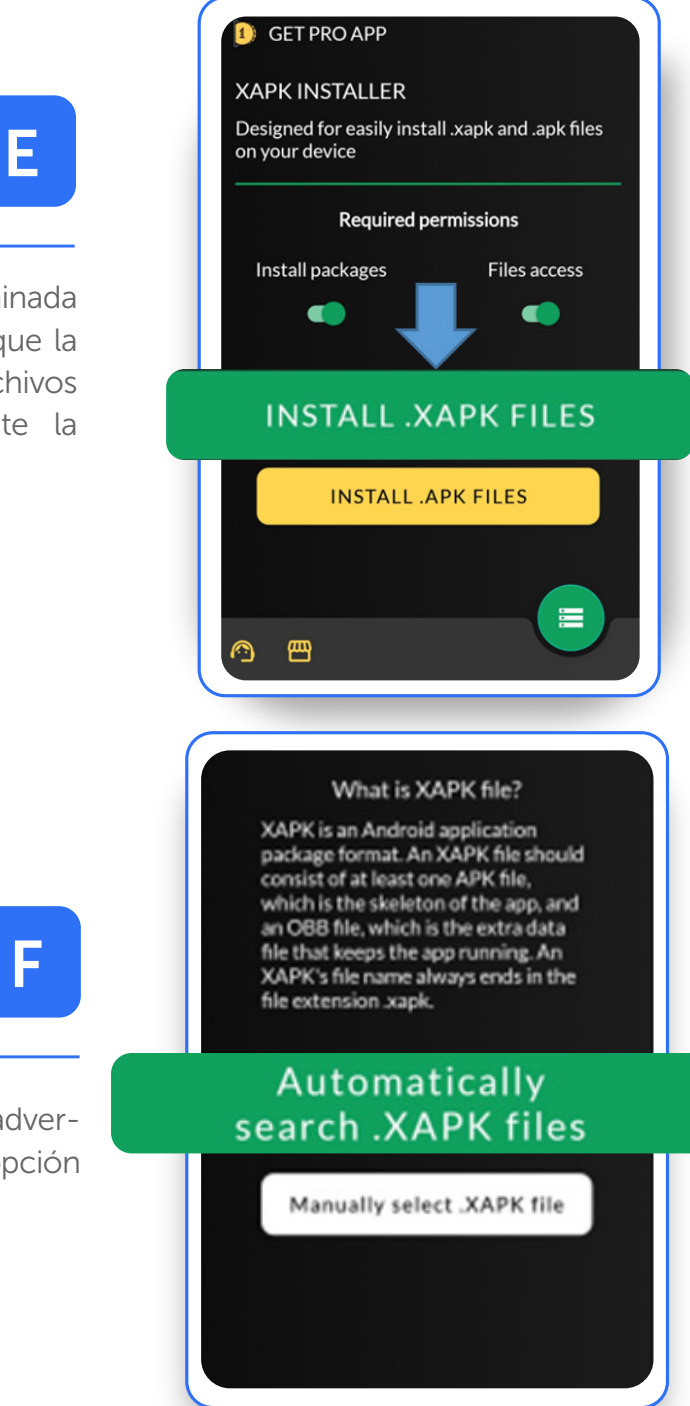

Se generará una ventana emergente de advertencia, en la cual se debe seleccionar la opción Automatically search. XAPK files.

Una vez realizado lo anterior, el dispositivo buscará de manera automática todos los instaladores de aplicaciones que tengan este formado. Para poder instalar, se realiza la selección y se ejecuta la instalación.

Por último, una vez se instalen las aplicaciones deseadas, sal al menú principal y disfruta del contenido pedagógico para desarrollar tus habilidades digitales.

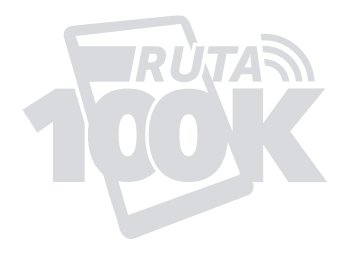

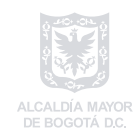

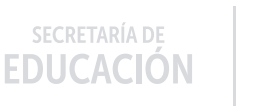

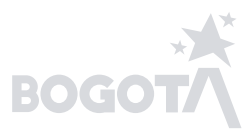

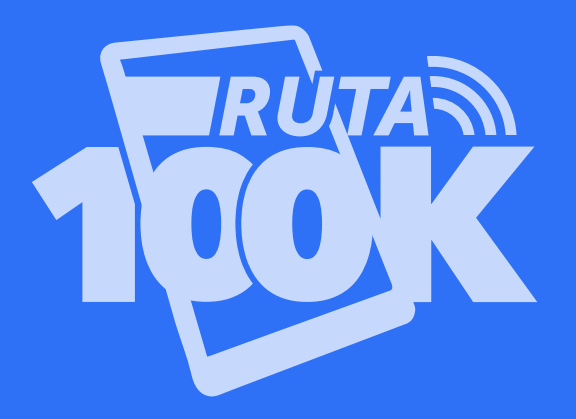

Elaboró: Jonathan Andrés Sánchez Corredor – Profesional contratista DCTME. Luis Carlos Mogollón Lozano – Profesional contratista DCTME.

> Secretaría de Educación del Distrito Avenida El Dorado No. 66 -63 Teléfono (57+1) 324 10 00 Bogotá D.C. - Colombia

www.educacionbogota.edu.co

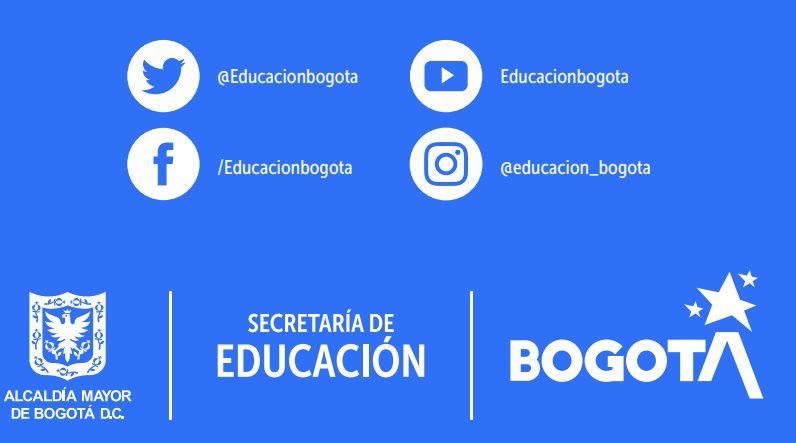